## **Scheduling CISR Microscope Time in iLab**

Jenny Schafer—jenny.c.schafer@vanderbilt.edu, 615-322-6687

[https://vanderbilt.corefacilities.org/sc/4324/vanderbilt](https://vanderbilt.corefacilities.org/sc/4324/vanderbilt-cell-imaging-shared-resource-cisr-core/?tab=about)-cellimaging-shared-resource-cisr-[core/?tab=about](https://vanderbilt.corefacilities.org/sc/4324/vanderbilt-cell-imaging-shared-resource-cisr-core/?tab=about)

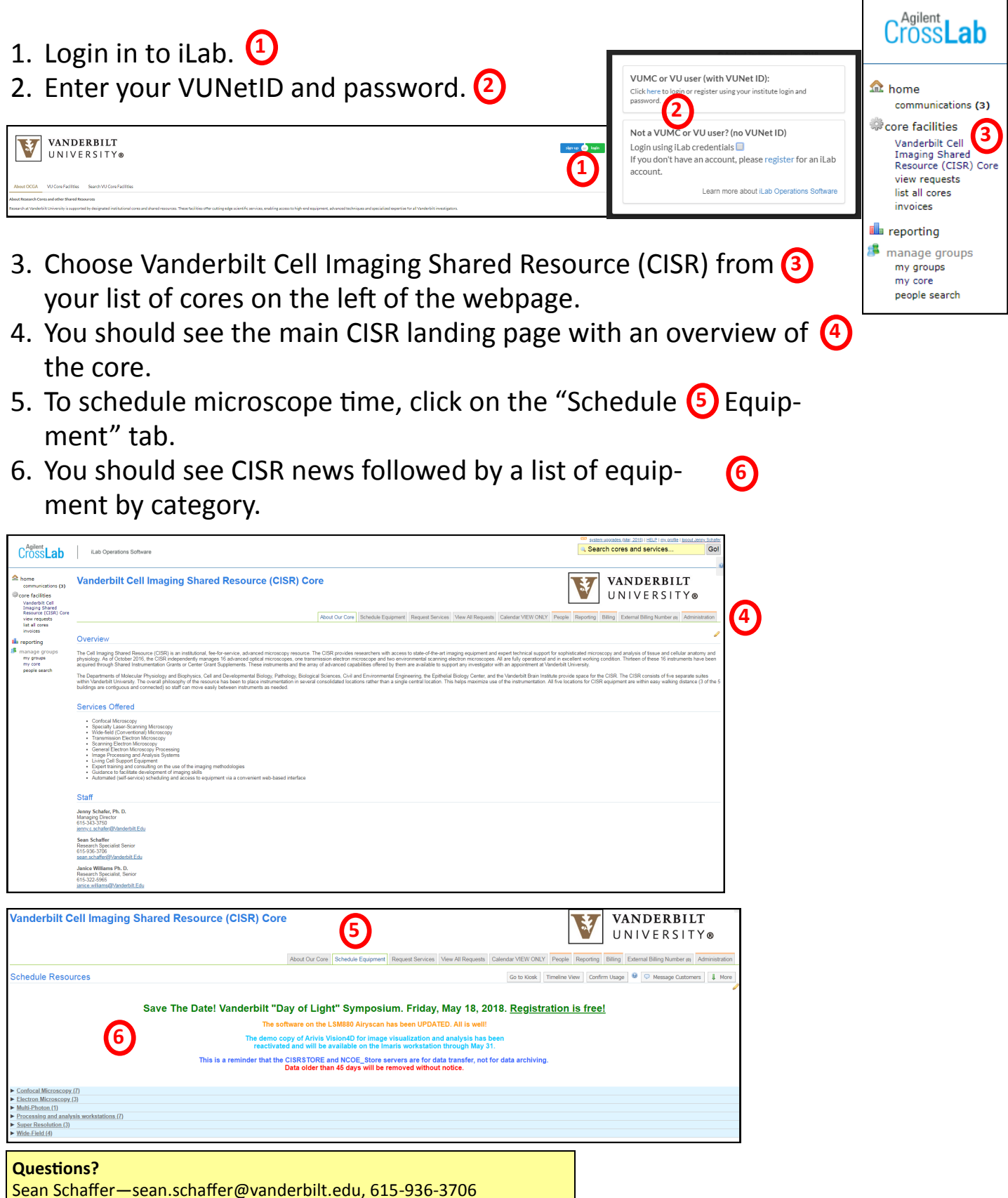

7. Choose the category of microscopy you wish to schedule by clicking underlined category name. (Example: Multi-photon) **1**

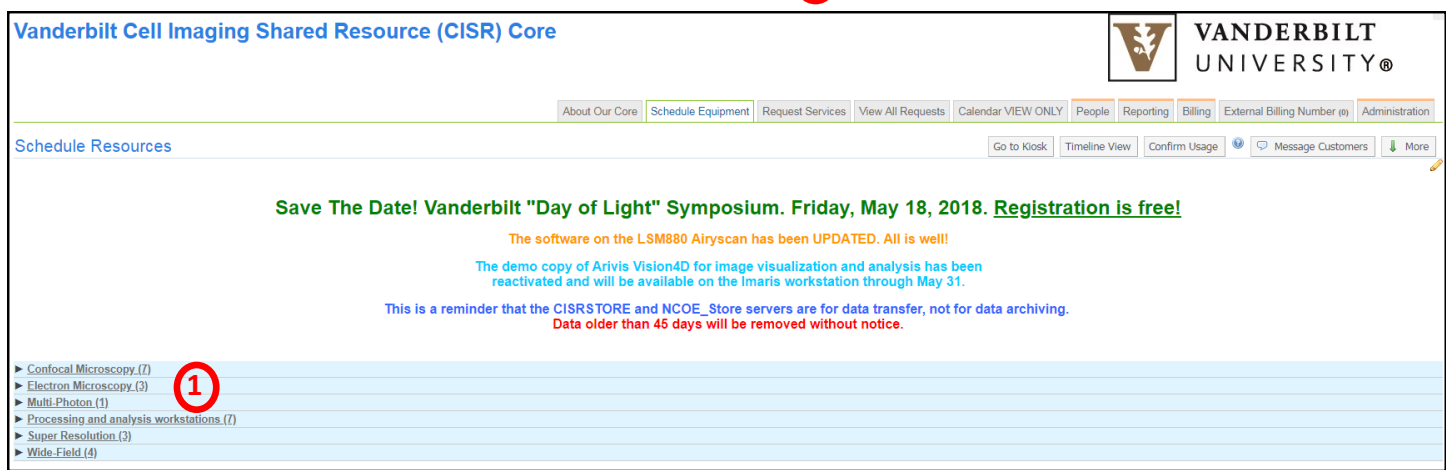

8. Next to your microscope of choice, click "View Schedule" in the top, gray **2** box on the far right.

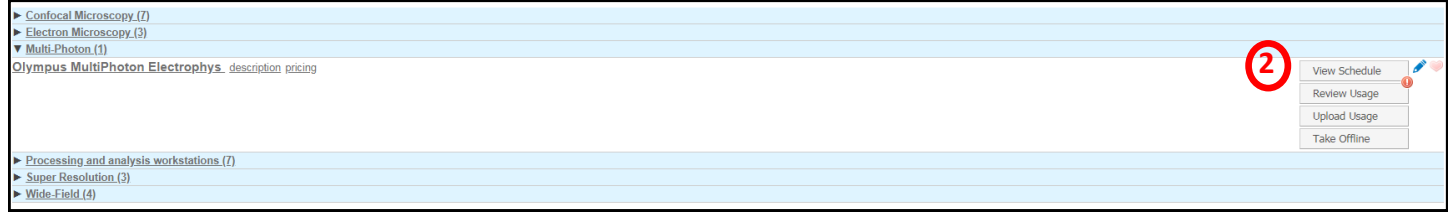

- 9. You should see a scheduling calendar for the current week. **3**
- 10.To make a reservation, either double click on your time choice or drag with **4** your time choice. NOTE: *Increments are in 5 minutes*. Please confirm that your start and end times are correct.

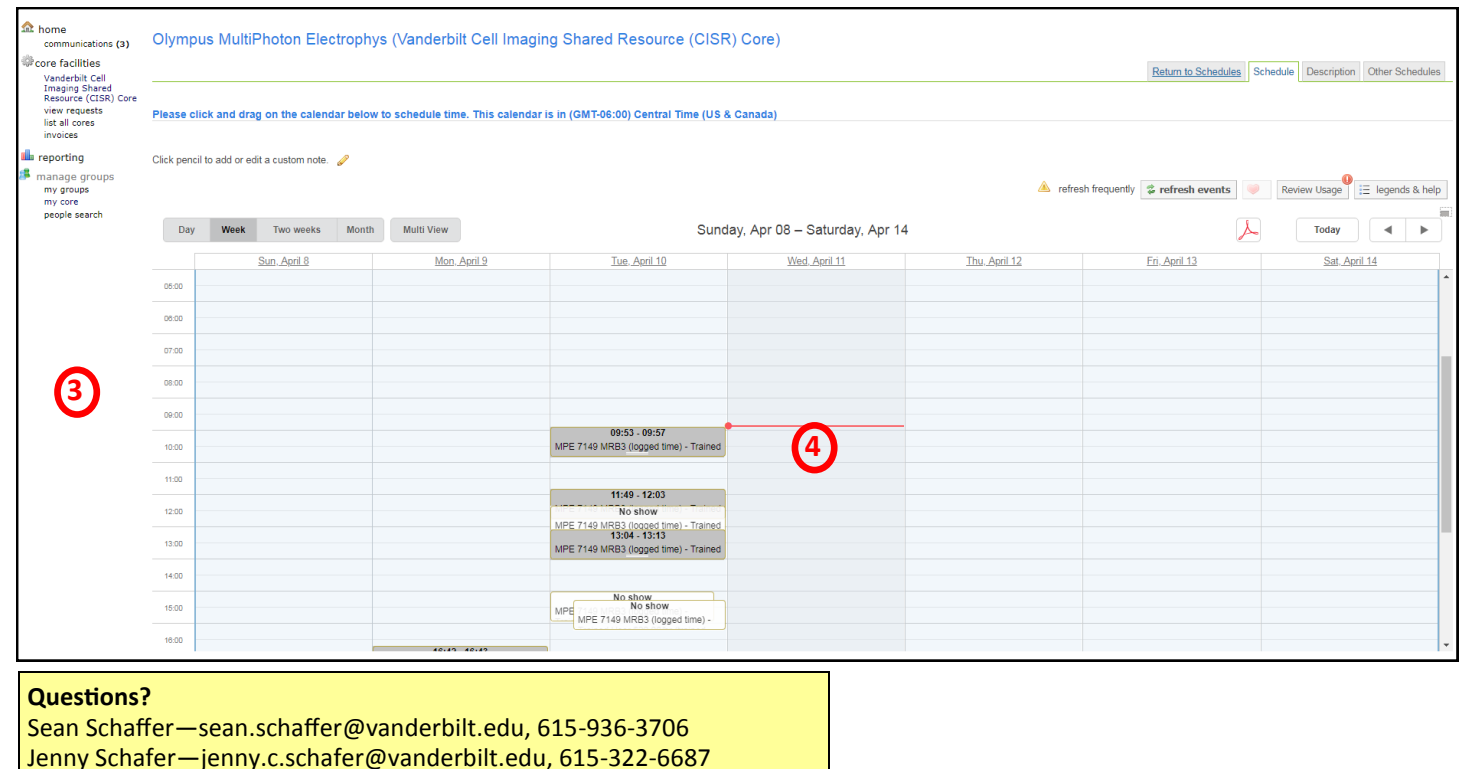

- 11. A popup window will open with your name and information.
- 12. Click green "Next" on far right. **2**
- 13. Check that your COA/POET (center number) is correct . 3
- 14. Check that your desired reservation time is correct. You may edit with the **4**pencil icon.
- 15. Click "Save Reservation" on bottom left. **5**

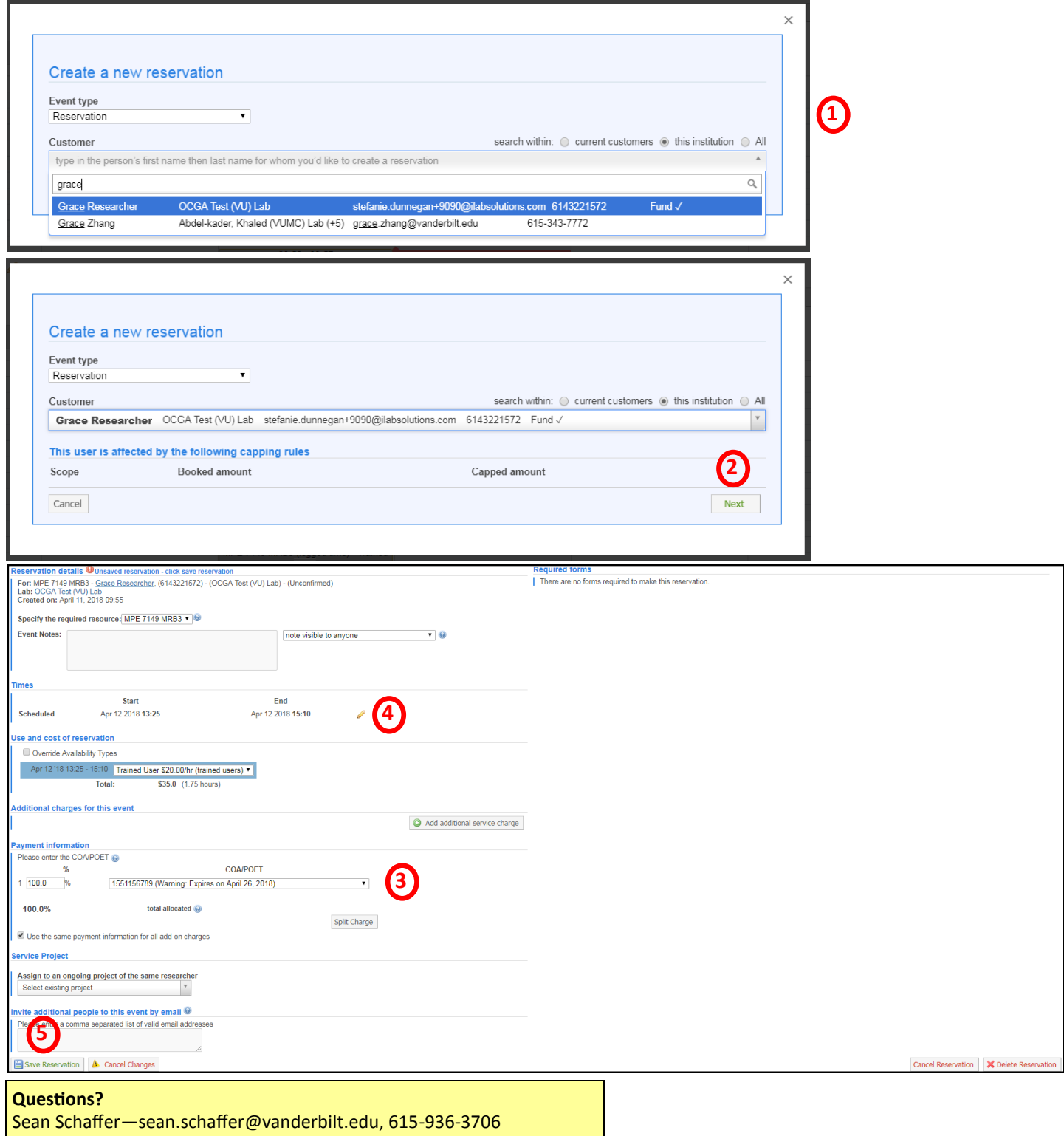

Jenny Schafer—jenny.c.schafer@vanderbilt.edu, 615-322-6687

**1**